# echopen **FACTORY**

<span id="page-0-2"></span><span id="page-0-1"></span><span id="page-0-0"></span>echOpen O1, handheld ultrasound imaging device and echOpen ON, dedicated software application

User Manual

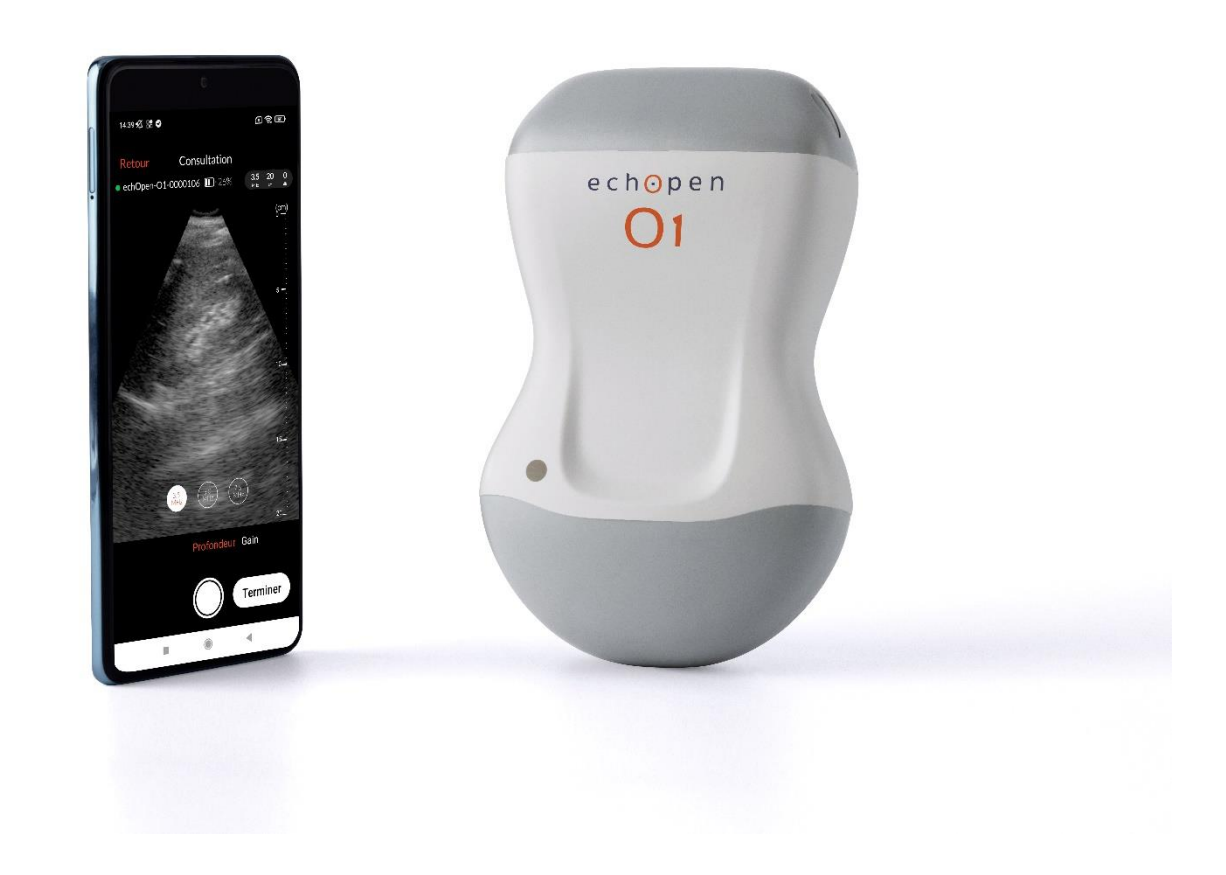

## <span id="page-1-0"></span>Manufacturer's contact information

echOpen Factory

Hôpital Hôtel-Dieu

1 place du Parvis Notre-Dame

75004 Paris - France

Request for information, assistance and maintenance service: support@echopenfactory.com

Website: www.echopenfactory.com

Copyright Copyright © echOpen Factory. All rights reserved.

## Exclusive information

This document contains exclusive information, which is protected by copyright.

# Recognition of trademarks

The product names mentioned in this manual may be trademarks of their respective licensees.

## Disclaimer

The information contained in this manual may be changed without notice.

Some of the features described in this manual may not be available to all users based on local regulations and subscribed services.

The names and data used for the examples in this manual are fictitious.

## Mention to the user

Any serious incident related to the echOpen O1 device must be notified to the manufacturer and the competent authority of the Member State in which the user and/or patient is based.

Please contac[t support@echopenfactory.com.](mailto:support@echopenfactory.com)

## <span id="page-1-1"></span>Security Conventions

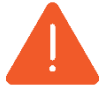

**Warning:** Warnings highlight vital and unsafe information that could jeopardize the safety of the patient, operator and anyone else in the vicinity.

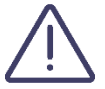

**Caution:** Cautions highlight practices that can result in minor injury, device degradation or data loss.

Release date and Version 03/08/2023 V7

# <span id="page-2-0"></span>Table of content

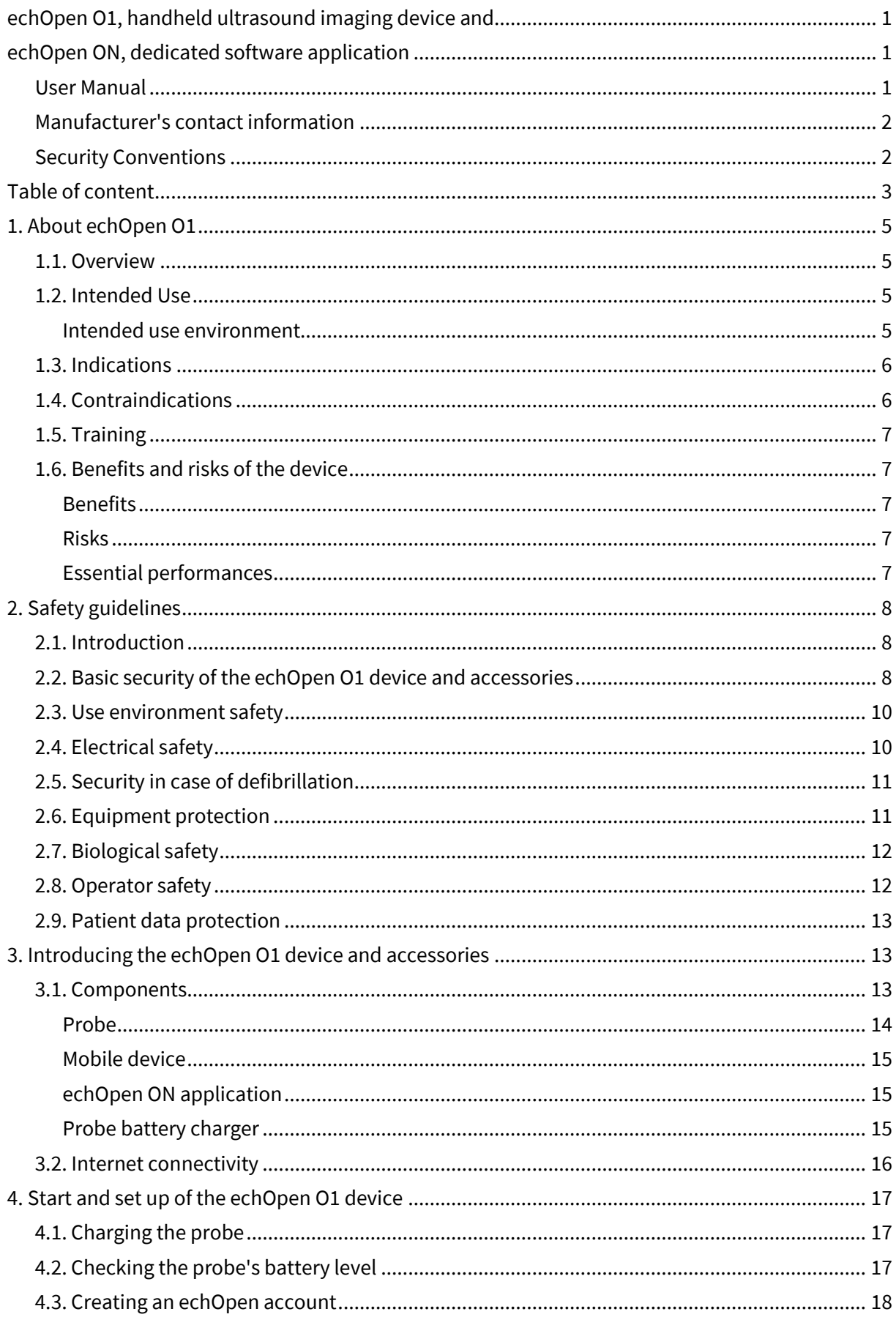

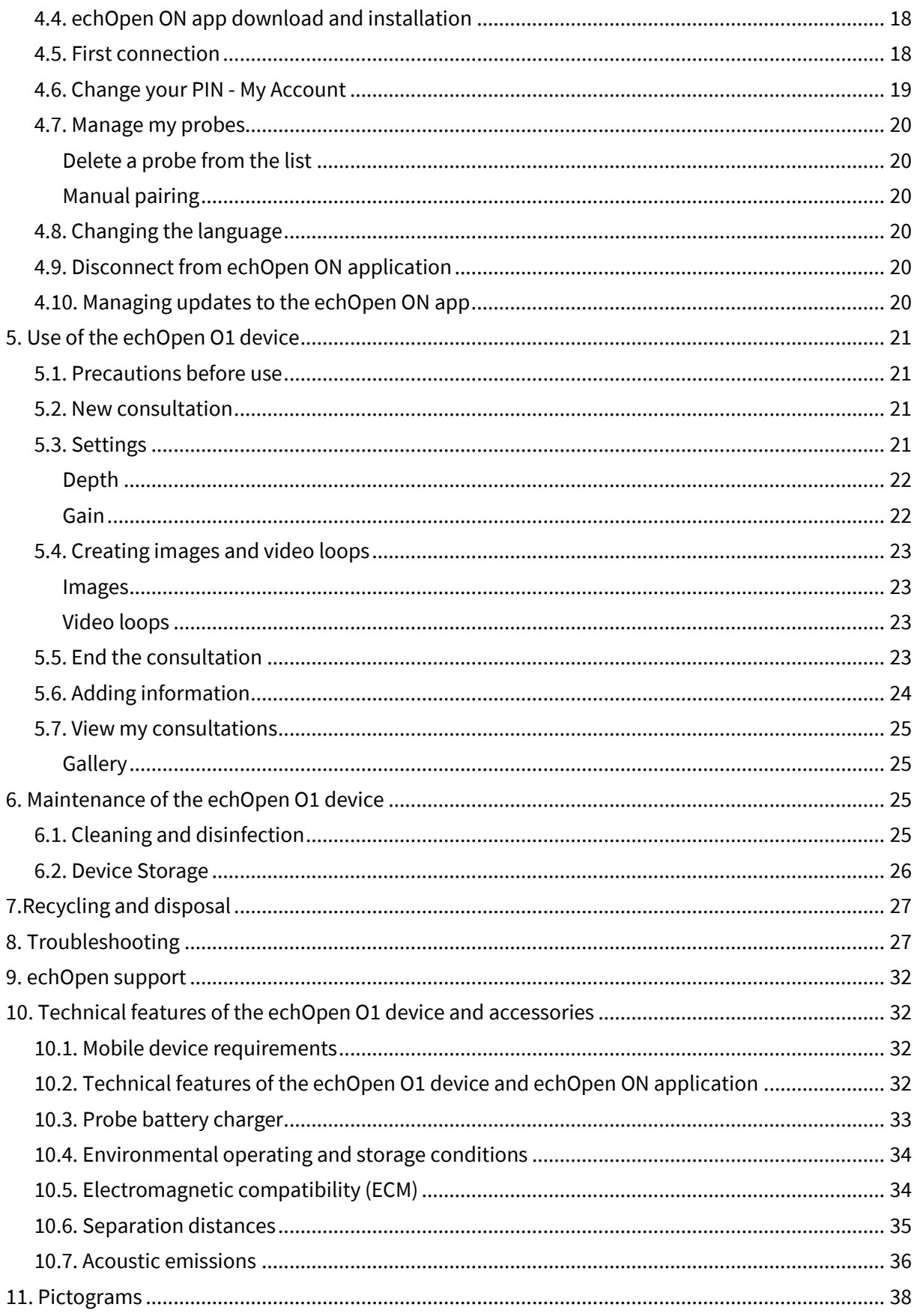

# <span id="page-4-0"></span>1. About echOpen O1

## <span id="page-4-1"></span>1.1. Overview

This manual provides information allowing users with appropriate training to use the echOpen O1 device and dedicated application echOpen ON safely and effectively. It is important to read and understand this entire manual before using the device and to pay particular attention to the warnings given throughout the manual. This manual needs to be kept for the whole duration of use of the echOpen O1 device.

## <span id="page-4-2"></span>12. Intended Use

echOpen O1 is a handheld ultrasound imaging device intended for point of care ultrasound (POCUS) of patients of all ages to allow ultrasound imaging of organs and tissues of the human body. echOpen O1 includes a tri-frequency ultrasound probe to be used with a dedicated software application on a connected mobile device (smartphone, tablet). The device is to be used by trained healthcare professionals. echOpen O1 is intended to complement the standard clinical examination by providing ultrasound imaging findings and also to locate organs prior to catheterization.

echOpen ON is an accessory software application intended to control and present output information from a dedicated ultrasound probe in order to fulfill its intended purpose.

#### <span id="page-4-3"></span>Intended use environment

The echOpen O1 device is intended to be used in the following environments:

- Hospital environment (Emergency ward and other wards)
- General care environment (Private practice facilities, public care facilities, remote area facilities, nursing homes)

The echOpen O1 device is not intended for use as a self-sufficient diagnosis tool, interpretation of the obtained images must be made in a specific clinical situation. (It is contraindicated to consider only the information of the ultrasound examination without taking into consideration the clinical context of the patient as a whole).

The echOpen O1 device is not intended for use for measurement or monitoring purposes, although size estimates may be appreciated.

The echOpen O1 device should not be used for intra-vaginal examinations or other invasive gestures.

The echOpen O1 device is not intended for use on mucous membranes or damaged areas of the skin.

The echOpen O1 device is not intended for use on the following environments: emergency vehicles and private homes.

# <span id="page-5-0"></span>1.3. Indications

The echOpen O1 device is indicated for Point-Of-Care Ultrasound (POCUS) which complements the standard clinical examination by providing ultrasound imaging findings. The following targets and the related clinical conditions are examples of what can be visualized:

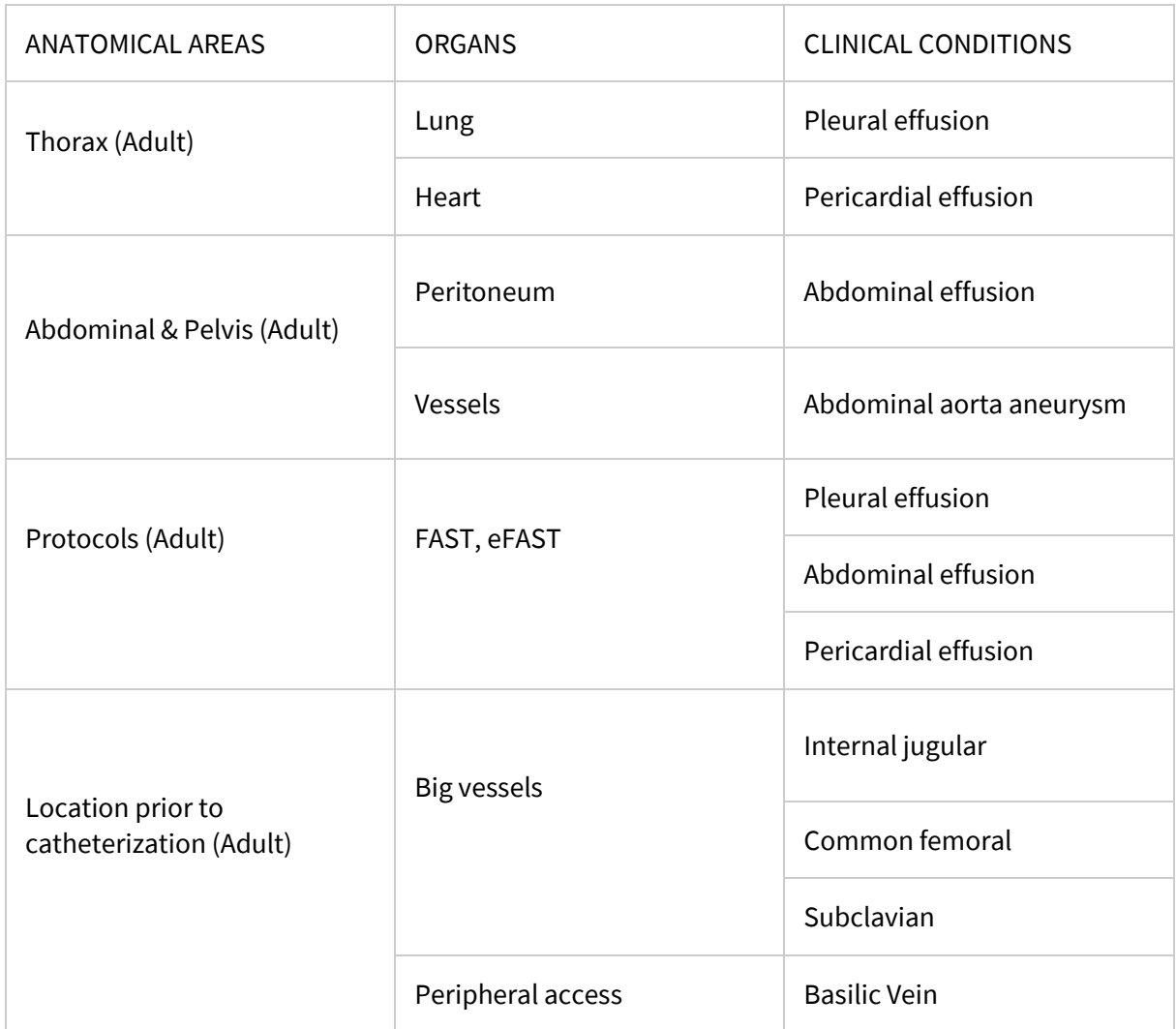

# <span id="page-5-1"></span>1.4. Contraindications

Due to a lack of clinical data, and acoustic or intrinsic limitations, the echOpen O1 device is not intended to be used in the following population or conditions:

- For the diagnostic ultrasound of the fetus, neonates, and infants and pediatric;
- For the guidance of a needle-guided biopsy and needle-guided catheterization;
- For an ultrasound scan of the face or skull;
- For ophthalmologic ultrasound;
- For osteoarticular ultrasonography;

• For either thoracic or abdominal diagnostic ultrasound in obese patients (Body Mass Index >35 kg/m2);

• Any time that the patient's life is at stake and requires emergent medical care.

Indeed, no data is available yet on its performance in scanning fetus or its use in guiding biopsies. Plus acoustic impedance varying between tissues ultrasound cannot properly penetrate bones (skulls), joint/cartilage, and large fatty tissues. Lastly, the lack of Doppler and reduced resolution for analyzing very thin anatomical elements/tissues (e.g. thin wall, heart valves, or their respective pillars) prevents its use in cardiac ultrasound as well.

## <span id="page-6-0"></span>1.5. Training

The intended users of echOpen O1 and echOpen ON are Health Care Professionals (HCPs) trained and qualified in using ultrasound technology according to national law/guidelines and/or local requirements.

## <span id="page-6-1"></span>16. Benefits and risks of the device

<span id="page-6-2"></span>Benefits

- echOpen O1 improves and secures catheterizations by providing images that enable the user to locate blood vessels.
- The use of echOpen O1 enhances the standard clinical examination (Inspection, palpation, percussion, and auscultation) by providing ultrasound imaging findings.
- echOpen O1 is handheld and allows clinical examination at the point of care

#### <span id="page-6-3"></span>Risks

The risk of ultrasound is low due to a non-ionizing radiation technology, mastered in medicine for several decades. Prolonged exposure to ultrasonic waves may result in slight warming of human tissues.

Always apply the ALARA principle (As Low As Reasonably Achievable) to limit ultrasound exposure. Exposure time and acoustic power should be kept as low as reasonably possible, while allowing for the collection of acceptable diagnostic images for medical purposes. Sonographers must respect the ALARA principle during POCUS clinical examinations, taking particular caution for the surface of the lung for thin patients and patients treated with specific drugs.

#### <span id="page-6-4"></span>Essential performances

Essential performances of the echOpen O1 device are compliant with standard EN 60601-2- 37:2008, Medical electrical equipment - Part 2-37: Particular requirements for the basic safety and essential performance of ultrasonic medical diagnostic and monitoring equipment.

# <span id="page-7-0"></span>2. Safety guidelines

## <span id="page-7-1"></span>2.1. Introduction

The following instructions apply to the echOpen O1 probe and its dedicated mobile application echOpen ON. Please read all this information before using the echOpen O1 device.

# <span id="page-7-2"></span>2.2. Basic security of the echOpen O1 device and accessories

Do not use the echOpen O1 device without being properly trained.

Always use clinical judgment when interpreting images obtained using the echOpen O1 device.

Do not use the echOpen O1 device until you have read and understood this manual in its entirety.

Do not use the echOpen O1 device for purposes other than those specified in this manual.

Failure to follow the safety instructions specified in this manual can result in serious injury or even death.

Do not use the echOpen O1 device if the package is opened or damaged.

Always inspect the probe before and after each cleaning, disinfection or use to detect any signs of degradation (cracks, abrasions, leaks...). Do not use the probe if it shows signs of deterioration.

Only use accessories provided by echOpen Factory. The use of accessories (cables, chargers, etc.) other than those specified or supplied by the manufacturer can lead to malfunctions of the device.

Do not use the echOpen ON application (echOpen ON app) on a mobile device that does not meet the minimum requirements specified in this manual otherwise performance and quality of the image may be affected (see 10.1. Mobile device requirements). The list of compatible mobile devices is available online: www.echopenfactory.com/support/O1/compatibility.

Using third-party applications on the same mobile device as echOpen ON app can affect the performance of the application. If so, it is recommended to install the echOpen ON application on a dedicated mobile device.

In case of malfunction of the mobile device, the user must follow a suitable medical examination protocol without ultrasound examination.

The echOpen O1 device is not compatible with magnetic resonance. It may cause unacceptable risks to the patient, medical staff or anyone else present in the magnetic resonance environment.

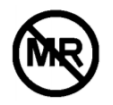

The echOpen O1 device usage is alternating periods of 2 minutes with probe ON followed by periods of 15 minutes with probe OFF.

Only the probe nose and the usual ultrasound gel should come into direct contact with the patient's intact skin (see 3.1. Components of the device).

Do not leave the probe in contact with the patient's skin outside of the ultrasound examination.

Stop using the probe in the event of leakage, overheating, smelling or smoke. Contact the manufacturer and set aside the probe using adequate equipment pending the intervention of qualified personnel for inspection, testing and replacement of the device if necessary.

Do not allow any liquid to enter the probe. Any entering of liquid into the device can damage it and cause a risk of fire or electric shock.

Do not attempt to open the probe or manipulate the internal components of the device, including the battery, this may cause injury to the patient or user.

The use of damaged equipment or accessories may cause the device to malfunction and/or cause injury to the patient or user. Entrust maintenance to qualified staff.

No changes are allowed. Do not modify cables, cases, batteries, probes, chargers or specified accessories to be used with the echOpen O1 device. Any changes to the equipment may cause the system to malfunction or cause injury to the patient or operator.

## <span id="page-9-0"></span>2.3. Use environment safety

Do not use the probe in the presence of flammable gases or anesthetics or near a source of heat or fire.

Portable and mobile radio frequency (RF) communication devices can affect medical electro devices. Do not use RF communication devices within 30 cm of any part of the echOpen O1 device, including accessories provided by the manufacturer to avoid device degradation.

#### <span id="page-9-1"></span>2.4. Electrical safety

Do not use the device if the charger is connected to it. The use of the probe connected to its charger can cause electric shock.

The probe nose only can be immersed (see 6.1. Cleaning and disinfection, figure 12). Do not submerge or spray the entire probe. Immersion or sprinkling can cause electric shock.

Always inspect the probe before and after each cleaning, disinfection or use to detect any signs of deterioration (cracks, abrasions, leaks...). To avoid the risk of electrical hazards, do not use the probe if it shows signs of deterioration.

Always inspect the charger before use. Do not use in case of signs of degradation. The use of a damaged charger can cause electrical shock.

The operation of the echOpen O1 device implies the presence of high voltages. No parts should be repaired by the user. Do not attempt to open the probe case. Do not handle the probe if the case is broken. Contact the manufacturer and set aside the probe using adequate equipment pending the intervention of qualified personnel for inspection, testing and replacement of the device if necessary.

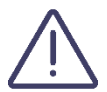

The use of accessories (cables, chargers, etc.) other than those specified or supplied by the manufacturer may lead to an increase in electromagnetic emissions or a decrease in electromagnetic immunity of the equipment and cause the device to malfunction.

## <span id="page-10-0"></span>2.5. Security in case of defibrillation

Remove all items in contact with the patient before applying a high voltage defibrillation pulse.

Single-use probe protection does not protect against defibrillation.

#### <span id="page-10-1"></span>2.6. Equipment protection

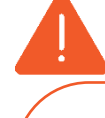

The probe must be cleaned and disinfected **IN BETWEEN** each use with the appropriate detergent according to the maintenance procedures specified in this manual (see 6.1. Cleaning and disinfection).

Immediately stop using the echOpen O1 device in the event of a fall. Inspect the probe for signs of deterioration and visually check for sharp edges.

Do not use the probe if it shows signs of deterioration.

Do not use the probe outside of the environmental operating conditions specified in this manual (see 10.4. Environmental operating and storage conditions).

Between each use, store the probe safe from danger, contamination and damage for example:

- In a space dedicated to storage
- In the user's pocket or bag

Do not sterilize or autoclave the echOpen O1 device.

Do not store the probe in full sunlight, in places that are too hot or too cold.

Do not store the probe outside the environmental storage conditions specified in this manual (see 10.4. Environmental operating and storage conditions).

To avoid any risk of loss and deterioration, it is recommended to store the charger safely and close to the probe.

## <span id="page-11-0"></span>2.7. Biological safety

Always apply the ALARA principle (As Low As Reasonably Achievable) for ultrasound exposure on each examination although the echOpen O1 probes do not at any time deliver dangerous ultrasound levels in normal use (see 1.6. Benefits and risks of the device).

Always inspect the probe before and after each cleaning, disinfection or use to detect any signs of degradation (cracks, abrasions, leaks...). Do not use the probe if it shows signs of deterioration.

Only the probe nose and the usual ultrasound gel should come into direct contact with the patient's intact skin (see 3.1. Components of the device, Figure 1).

Do not leave the probe in contact with the patient's skin outside of the ultrasound examination.

The probe is not intended for use in a sterile environment or in contact with non-intact skin or mucous membranes. Following information is given for informational purpose only.

Protect the probe with an adapted single-use protection such as KRYSTAL COVER™ - SUPERFICIAL PROBES PROTECTION (ref. PE1830) or Scanning Cover Varay Laborix (ref. PDS5080) if the device is susceptible to be in contact with non-intact skin or mucous membranes.

If the echOpen O1 device is used in a sterile environment, it is recommended to use single-use ultrasound gel. Follow the protocol of the user's institution and/or the instructions provided with the gel.

#### <span id="page-11-1"></span>2.8. Operator safety

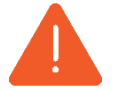

The user must follow the procedures in place in his institution regarding Personal Protection Equipment (PPE) and infection prevention.

In particular, it is recommended to wear gloves when using the echOpen O1 device to avoid contamination.

The user must follow the hand cleaning recommendations in place in his institution between each use of the echOpen O1 device.

Prolonged use of the device in a non-ergonomic position can cause fatigue and tension in the user's hands, arms and neck.

## <span id="page-12-0"></span>2.9. Patient data protection

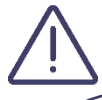

The user of the echOpen O1 device has the duty to inform the patient and to ensure patient consent before any use of the echOpen O1 device resulting in recording of patient data.

The user of the echOpen O1 device is the only one held responsible in case of data sharing. It is recommended that the user refer to the regulations in force in his country. For European Union country members, refer to Regulation (EU) 2016/679 (General Data Protection Regulation).

It is recommended that you protect patient data by encrypting your personal mobile device thanks to a password or passcode.

echOpen ON application itself is equipped with ID, password or PIN authentication. To ensure strong authentication, your password must contain a minimum of 12 characters, including at least one uppercase, one lowercase, and one digit.

To ensure better protection of patient data, the echOpen ON application disconnects after 15 minutes of inactivity, so it is necessary to enter your PIN again to access it.

# <span id="page-12-1"></span>3. Introducing the echOpen O1 device and accessories

## <span id="page-12-2"></span>3.1. Components

The echOpen O1 device is a handheld ultrasound imaging device intended for point of care ultrasound. It consists of several elements:

- The echOpen O1 ultrasound probe;
- The echOpen ON app;
- The battery charger.

The use of echOpen O1 device requires a mobile device (typically a smartphone).

The probe and charger are supplied with the echOpen O1 device. Before any use, be sure to identify each element of the device and verify that all the elements are present.

## <span id="page-13-0"></span>Probe

The echOpen O1 device includes a three-frequency probe to be used with the dedicated echOpen ON application.

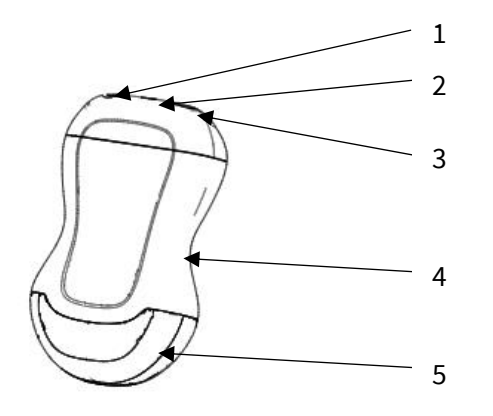

1. ON/OFF button 2. Light indicator LED 3. Charging port (USB-C) 4. Grip zone 5. Probe nose

#### **Figure 1 : echOpen O1 probe**

#### *Applied parts*

Applied parts refer to the parts of the echOpen O1 device which come into physical contact with the patient in order for the device to carry out its intended functions. These are applied parts of type BF (isolated patient connection).

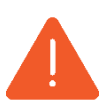

Only the probe nose and the usual ultrasound gel should come into direct contact with the patient's intact skin.

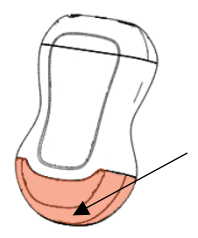

Probe nose: direct contact with patient's skin

#### <span id="page-14-0"></span>Mobile device

The mobile device (typically a smartphone) is used to display images acquired by the probe. A Wi-Fi connection, generated by the echOpen O1 probe, is used for communication between the mobile device and the probe.

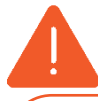

Using third-party applications on the same mobile device can affect the performance of the echOpen ON app. If so, it is recommended to install the echOpen ON application on a dedicated mobile device.

In the event of malfunction of the mobile device, the user must resort to a suitable medical examination without ultrasound examination.

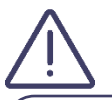

You can place your mobile device on a stand for better grip during the exam.

If you answer a phone call on your mobile device during a consultation, your consultation end and your media are saved.

#### <span id="page-14-1"></span>echOpen ON application

The echOpen ON application allows you to control your consultations and visualize organs and tissues of the human body.

The echOpen ON app is downloadable from Google Play store and Apple App store or any other controlled broadcasting system used by your organization. It is necessary to create a personal echOpen account to be able to connect to the application.

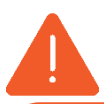

Do not use the echOpen ON app on a mobile device that does not meet the minimum requirements specified in this manual or risk affecting the performance and quality of the image (see 10.1. Mobile device requirements). The list of compatible mobile devices is available online: www.echopenfactory.com/support/O1/compatibility.

#### <span id="page-14-2"></span>Probe battery charger

The battery charger is used to charge the probe's battery.

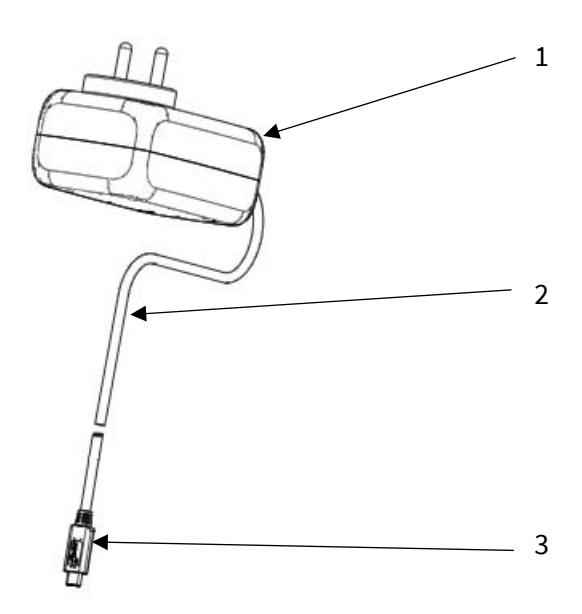

- 1. Wall adapter
- 2. Charging cable
- 3. USB-C connector

#### **Figure 2 : Probe battery charger**

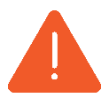

Always inspect the charger before use. Do not use in case of signs of degradation. The use of a damaged charger can cause electrical shock.

Use only the charger supplied with the probe by the manufacturer.

## <span id="page-15-0"></span>3.2. Internet connectivity

No internet connection is required during the consultation.

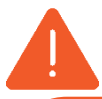

Once the echOpen ON app is connected to the probe, your mobile device disconnects from WiFi network or mobile data because the connection between the probe and the device use a Wi-Fi connection generated by the probe.

If your facility uses WiFi-connected devices for emergency communications, it is recommended not to use this device for the echOpen ON application. When the probe is connected to the mobile device no emergency communication connected to the WiFi network can be received.

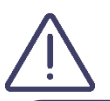

An Internet connection is required to download the echOpen ON app and install updates.

It is necessary to connect the application to the Internet at least every 90 days to ensure that it has the latest security updates.

# <span id="page-16-0"></span>4. Start and set up of the echOpen O1 device

## <span id="page-16-1"></span>4.1. Charging the probe

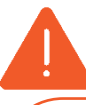

It is imperative to unplug the probe from its charger before any use. The use of the probe connected to its charger can cause electric shock.

Use only accessories provided by echOpen. The use of accessories (cables, chargers, etc.) other than those specified or supplied by the manufacturer can lead to malfunctions.

Always inspect the probe before recharging to detect any signs of degradation (cracks, abrasions, leaks...). Do not recharge the probe if it shows signs of deterioration.

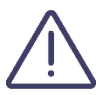

In order to keep the probe sufficiently charged, it is recommended to recharge it at the end of each day of use.

To recharge the probe:

- 1. Connect the provided charger to the probe's USB C port.
- 2. Plug the wall adaptor at the other end of the charger into a power outlet.
- 3. The probe's LED light turns orange to indicate that the probe is charging. Charge the probe until the light turns green.

#### <span id="page-16-2"></span>4.2. Checking the probe's battery level

To check the probe's battery level while charging:

When the probe is connected to the charger, the color of the probe's light indicates if the battery is charged.

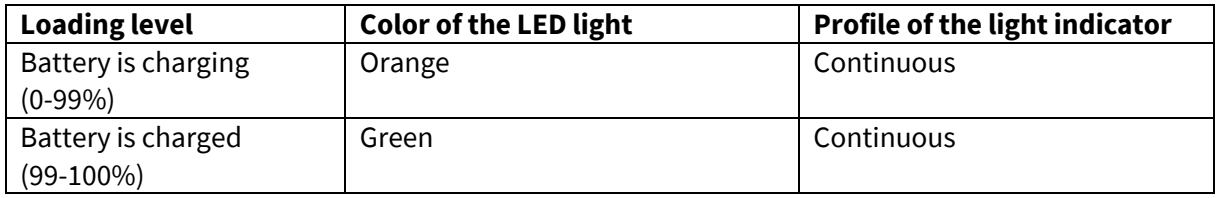

To check the probe's battery level using the echOpen ON app:

Once the probe is connected to the echOpen ON app, its battery level appears on the home screen in the **My Probe** section as shown on Figure 3.a.

During the consultation, the probe's battery level is displayed at the top left of the screen (Figure 3.b).

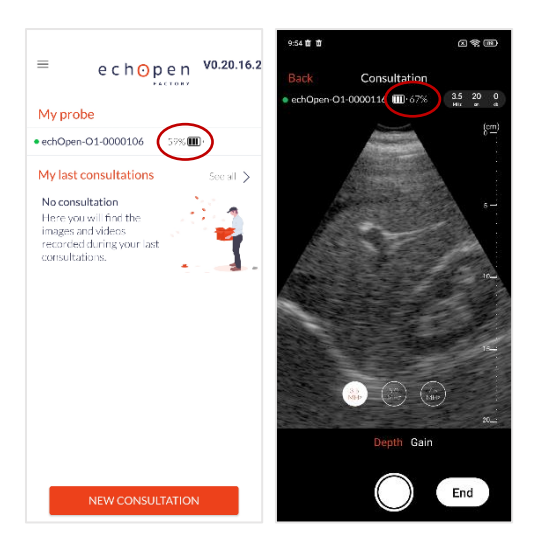

**Figure 3.a (on the left): Battery level - Home screen**

#### **Figure 3.b (on the right): Battery level - While scanning**

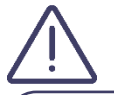

If the battery level is too low, it is sometimes necessary to recharge the probe before starting a new consultation.

If the probe's battery level is below 2%, the probe automatically shuts down.

## <span id="page-17-0"></span>4.3. Creating an echOpen account

Before using the echOpen O1 device it is necessary to create your personal echOpen account by going to the following address www.echopenfactory.com/account. Your account ID and password will allow you to access all echOpen services. You can change your password anytime by clicking on "Forgot password" on the screen.

## <span id="page-17-1"></span>4.4. echOpen ON app download and installation

The echOpen ON app can be downloaded from the Apple App Store or Google Play Store from your mobile device. To do this go to the store compatible with your device and enter «echOpen ON» in the search field to download and install the application.

## <span id="page-17-2"></span>4.5. First connection

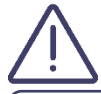

Please make sure to fully charge your probe before the first use.

It is necessary to pair your probe with your echOpen ON app when you first log in. This step is required only once per probe. The application remembers the already paired probes for future uses.

- 1. Open the echOpen ON app
- 2. Login using your echOpen account's login and password (see 4.3. Creating an echOpen account)
- 3. Set up your PIN and/or biometric authentication

4. Set your mobile device's luminosity. The calibration screen is displayed at your first connection, adjust the screen brightness from your mobile device settings to best distinguish the 16 different shades of gray (Figure 4).

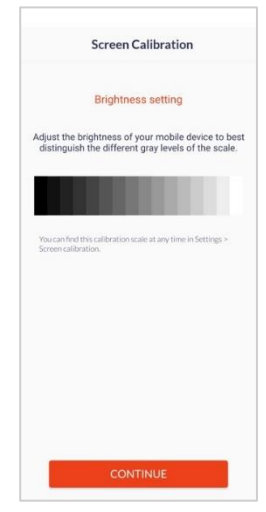

**Figure 4: Grey level calibration**

- 5. Turn on the probe after you've charged it by pressing the ON/OFF button
- 6. Pair the probe and echOpen ON app by scanning the probe's flash code on the label (Figure 5). If you can't match your probe by scanning the flash code, you can pair it manually (see 4.7. Manage my probes). Geolocation must be enabled at pairing to allow Wi-Fi connection between the probe and the app. Make sure geolocation is turned on.

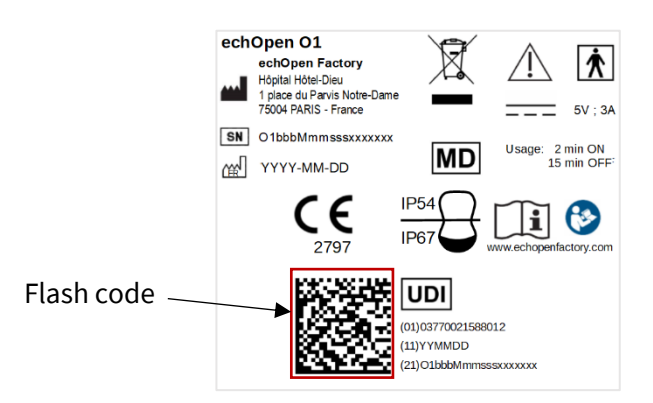

#### **Figure 5: Label**

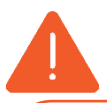

Make sure you can visualize the 16 grey levels on the calibration screen before starting your consultation. Do not use echOpen O1 device if this is not the case.

Poor grayscale calibration can affect the performance of the device. If you have any doubts about the rendering quality of your screen, you can find the calibration screen in the app **Settings**.

## <span id="page-18-0"></span>4.6. Change your PIN - My Account

You can change your PIN from the **My Account** tab on the main menu.

The **My Account** tab also shows your echOpen account information.

## <span id="page-19-0"></span>4.7. Manage my probes

For more information on the probes you've already used, press the **My Probes** tab.

If a probe is connected to the echOpen ON app you will be able to view its battery level, the state of the WiFi connection and access its identifying SSID by clicking on the information icon.

The **My Probes** menu also allows you to view the list of probes already paired with your app.

## <span id="page-19-1"></span>Delete a probe from the list

To delete a probe from the list of probes already paired with your app, click on the information icon of the corresponding probe in the **My probes** menu.

#### Click **FORGET THE PROBE**.

#### <span id="page-19-2"></span>Manual pairing

If you can't pair your probe to the app by scanning the slash code, click the **MANUAL ENTRY** button at the bottom of the pairing screen.

Enter your probe's UDI displayed at the back of your probe (next to the flash code on the right) and click **PAIR**.

## <span id="page-19-3"></span>4.8. Changing the language

To change the language of the app, select the **Language** tab. There you can choose your preferred language from the list.

## <span id="page-19-4"></span>4.9. Disconnect from echOpen ON application

To log out of the app, click the **DISCONNECT** button. The app then logs out of your echOpen account and you'll need to re-enter your login and password at your next connection.

## <span id="page-19-5"></span>4.10. Managing updates to the echOpen ON app

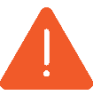

The echOpen ON app needs to be updated on a regular basis. An internet connection is required to install the latest update of the echOpen ON app.

To ensure optimal and secure use of the echOpen ON app, you are responsible of updating the mobile device's OS on a regular basis, at least once a month.

Updates to the echOpen ON app are available from the Apple App Store or Google Play Store.

You can set up automatic or manual updates to the echOpen ON app from your mobile device settings.

If your mobile device is configured to automatically update its apps, the echOpen ON app will update automatically each time a new update becomes available.

If you've chosen manual updates, you'll need to regularly install new updates to the app from Apple's App Store or Google Play Store.

# <span id="page-20-0"></span>5. Use of the echOpen O1 device

#### <span id="page-20-1"></span>5.1. Precautions before use

For every use, make sure:

- That your probe is charged
- That your mobile device is charged, if your mobile device's battery is too low, it may shut down during the exam
- Of the presence of ultrasound gel

#### <span id="page-20-2"></span>5.2. New consultation

- 1. Turn on the probe
- 2. Open echOpen ON app and connect
- 3. If it's the first connection with your probe, pair the probe and echOpen ON app (see 4.5. First connection).
- 4. Click on the NEW CONSULTATION button at the bottom of the home screen to start the ultrasound examination (Figure 6).
- 5. The exam starts automatically with a set of default settings that you can change during the consultation.

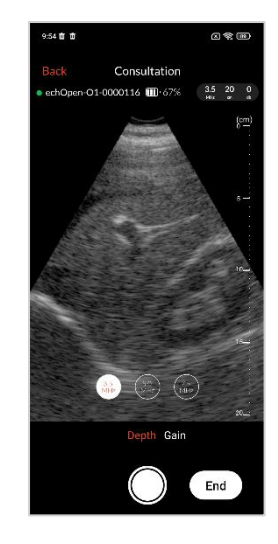

**Figure 6 : Home screen**

#### <span id="page-20-3"></span>5.3. Settings

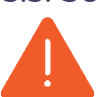

At the beginning of the consultation, always start the ultrasound examination by identifying a recognizable anatomical structure to ensure the quality of the image displayed. If no anatomical structure can be recognized, stop the examination.

#### <span id="page-21-0"></span>Depth

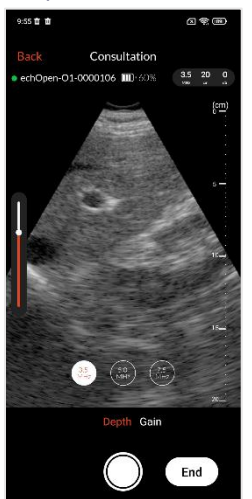

**Figure 7: Depth setting**

#### <span id="page-21-1"></span>Gain

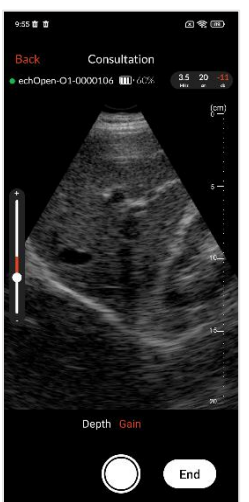

**Figure 8:Gain setting**

To set the depth you can change your probe frequency and adjust the depth of the displayed image.

Select the **Depth** setting at the bottom of the screen:

- 1. Select the frequency of your choice (3,5 MHz ; 5 MHz ; 7,5 MHz). Depth is inversely proportional to the probe's frequency
- 2. Adjust the display depth by sliding vertically on the screen. The entire screen surface can be used to adjust the depth of the displayed image.

You can also adjust the gain. Select the Gain setting at the bottom of the screen, a lateral slider appears on the screen. You can adjust the gain by sliding vertically on the screen. The entire screen surface can be used to adjust the gain.

## <span id="page-22-0"></span>5.4. Creating images and video loops

<span id="page-22-1"></span>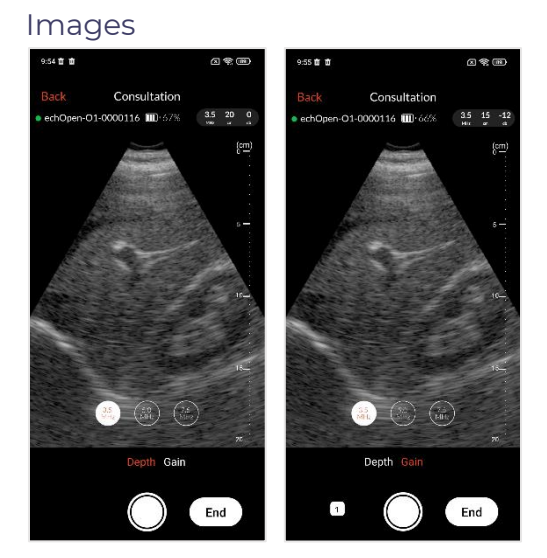

**Figure 9: Image**

Press the button  $\Box$  once to save an image. A sticker appears at the left bottom of the screen to display the number of saved media during the consultation.

#### <span id="page-22-2"></span>Video loops

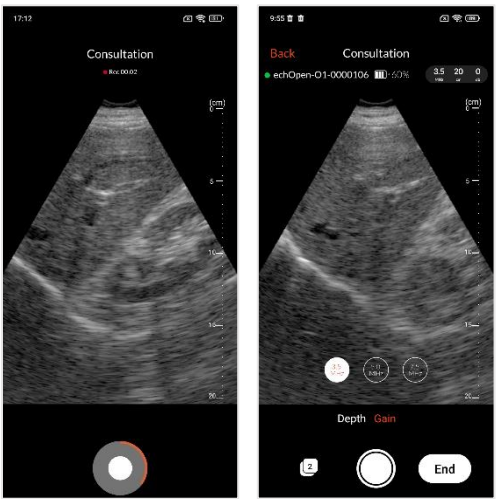

**Figure 10: Video Loop**

Hold the button  $\bigcup$  to record a 5 sec video loop.

## <span id="page-22-3"></span>5.5. End the consultation

Press the **END** button at the bottom right of the screen to end the consultation.

If you saved any media during the consultation you will be able preview all recorded media and enter patient information before ending the consultation. You can also delete a media by clicking once on the delete button at the right upper corner of the image.

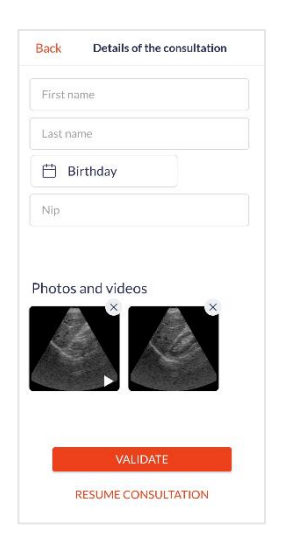

#### **Figure 11: End of consultation**

Patient information are not required to save the consultation.

If you didn't save any media you will be directly redirected to the home screen.

Your probe automatically disconnects from the application at the end of the consultation to allow the synchronization of your media with the echOpen platform. The synchronization stops automatically when you start a new consultation and resume next time you open the app while connected to internet.

An internet connection is required for synchronization, you can choose your backup preferences (Wifi, Mobile Data) in the **Settings** of the application. If you don't have access to an internet connection at the time of the consultation, synchronization will automatically start the next time you open the app while connected to internet.

Don't forget to turn off the probe after each use.

# <span id="page-23-0"></span>5.6. Adding information

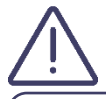

Adding information to your consultations in echOpen ON app is no substitute for the patient follow-up protocol in your facility.

You can also add patient information later when selecting the consultation in your gallery.

To add information from your gallery:

Go to the **Gallery** tab. Once in the gallery, you can select the consultation in question and click on **MODIFY**. You'll then have access to the same features as at the **End Of Consultation** screen (5.5. End the consultation).

## <span id="page-24-0"></span>5.7. View my consultations

To view your previous consultations, go to the **Gallery** tab from the main menu. You can also access your latest consultations directly from the home screen.

All personal and medical recorded information in the echOpen ON app is encrypted and only viewable by the user using his personal password-protected account.

#### <span id="page-24-1"></span>**Gallery**

Once in your gallery, you can choose to display your media by **FILES** or by **PHOTOS**.

The **FILES** view will give you access to your images and videos grouped by consultation. You will also be able to access and edit the added information. The consultations are sorted from the most recent to the oldest.

The **PHOTOS** view lets you view all your images and videos sorted by date.

Your images and videos remain available for 90 days in the echOpen ON app. Beyond this retention period the media are deleted from the application. Be sure to sync your media with the echOpen platform before it is deleted.

The synchronization is automatic at the end of the consultation if you have an internet connection. You can choose your backup preferences (Wifi, Mobile Data) in the App **Settings**. If you don't have access to an internet connection at the time of the consultation, synchronization will automatically start the next time you open the app while connected to internet.

## <span id="page-24-2"></span>6. Maintenance of the echOpen O1 device

## <span id="page-24-3"></span>6.1. Cleaning and disinfection

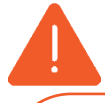

It is your responsibility to appropriately clean and disinfect your mobile device in accordance with the device manufacturer's instructions and with your institution's policies for cleaning and disinfecting of medical devices.

It is essential to disinfect the probe echOpen O1 **IN BETWEEN** each use.

The probe nose only can be immersed (see figure 12 below). Do not submerge or spray or clean/disinfect the entire probe or charger. Immersion or sprinkling can cause electric shock.

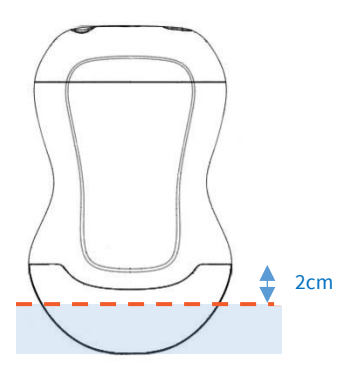

#### **Figure 12 : Immersion limit of echOpen O1 probe**

The cleaning and disinfection classification depends on the type of tissue the echOpen O1 probe comes into contact with according to the Spaulding classification. Refer to Table 1 to determine the appropriate cleaning and disinfection level.

#### **Table 1 : Spaulding classification**

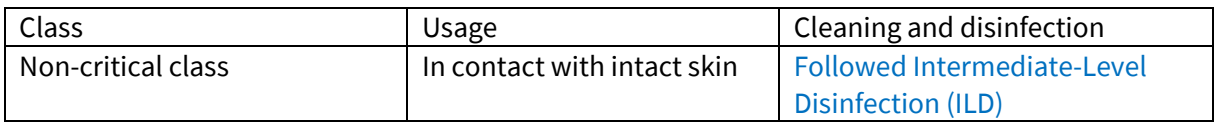

#### *Cleaning of the probe*

It is essential to remove any traces of ultrasound gel or other particles before proceeding with the disinfection of the probe.

- 1. Make sure the probe is turned off and disconnected from the charger before you start cleaning.
- 2. Remove the gel using lint-free cloth.
- 3. Clean the probe nose with soapy water until the probe is visibly clean and rinse with water.
- 4. Dry the probe with a lint-free cloth.
- 5. Visually inspect the probe to ensure all surfaces are clean, Repeat the operation if necessary.

#### *Intermediate Level Disinfection*

It is recommended that you use Super Sani-Cloth® Wipes by the sponsor.

- 1. Clean the probe nose with soapy water and rinse abundantly with water.
- 2. Dry the probe with a lint-free cloth.
- 3. Clean the probe with disinfecting wipes (Super Sani-Cloth® Wipes) and leave it on for 2 minutes.
- 4. Dry at room temperature.
- 5. Rinse carefully with a water-soaked lint-free cloth then rinse abundantly with water.
- 6. Dry the probe with a lint-free cloth.

#### <span id="page-25-0"></span>6.2. Device Storage

Between each use, store the probe and charger safe from danger, contamination and damage for example:

- In a space dedicated to storage.
- In the user's pocket or bag.

Do not store the probe in full sun or in places that are too hot or too cold or too humid.

Do not store the probe outside the environmental storage conditions specified in this manual (see 10.4. Environmental operating and storage conditions).

To avoid any risk of loss, it is recommended to store the charger near the probe.

# <span id="page-26-0"></span>7.Recycling and disposal

The echOpen O1 device is part of the 2002/96/EEC Directive on Electrical and Electronic Equipment Waste (EEE) and national legislation.

At the end of its life, the echOpen O1 device should be disposed in specifically authorized processing facilities and should not be disposed as unsorted municipal waste.

The echOpen O1 device complies with the RoHS Directive 2011/65/EU on limiting the use of certain hazardous substances in electrical and electronic equipment and the EU REACH regulation to protect human health and environment from chemical risks.

## <span id="page-26-1"></span>8. Troubleshooting

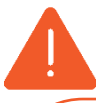

Stop using the probe in case of leakage, overheating, selling, irregular noise or smoke.

Do not use the probe if it shows signs of deterioration. The use of damaged equipment or accessories can cause the malfunction of the device and/or cause injury to the patient or user.

Do not attempt to open the probe or manipulate the internal components of the device, including the battery, otherwise the patient or the operator may be injured.

No parts should be repaired by the user. Do not attempt to open the probe case. Entrust maintenance to qualified staff. Do not handle the probe if the case is broken.

Table 2 lists the most common problems and their resolution. If you can't solve the problem, contact our support (see 9. echOpen support).

#### **Table 2 : Troubleshooting**

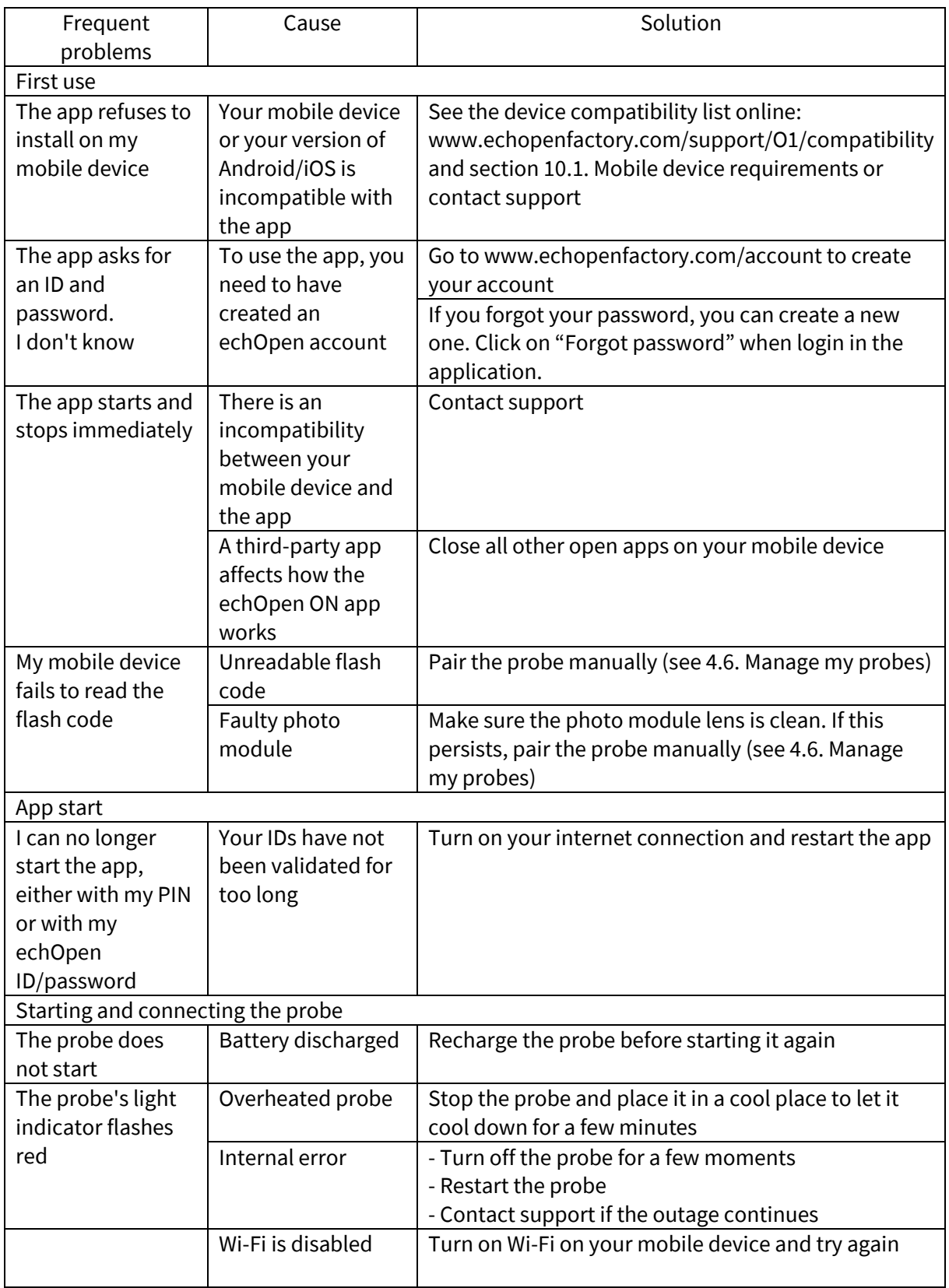

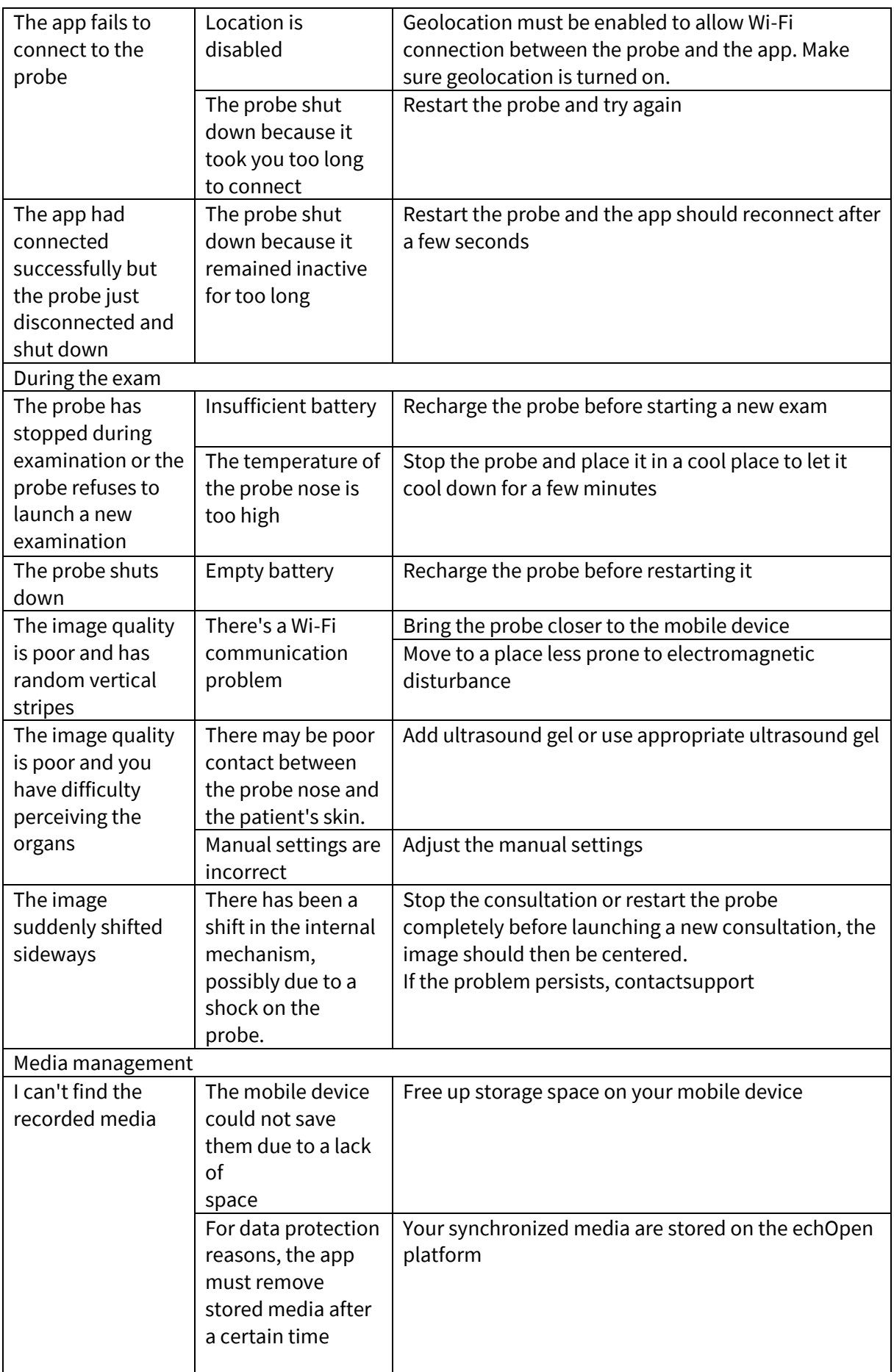

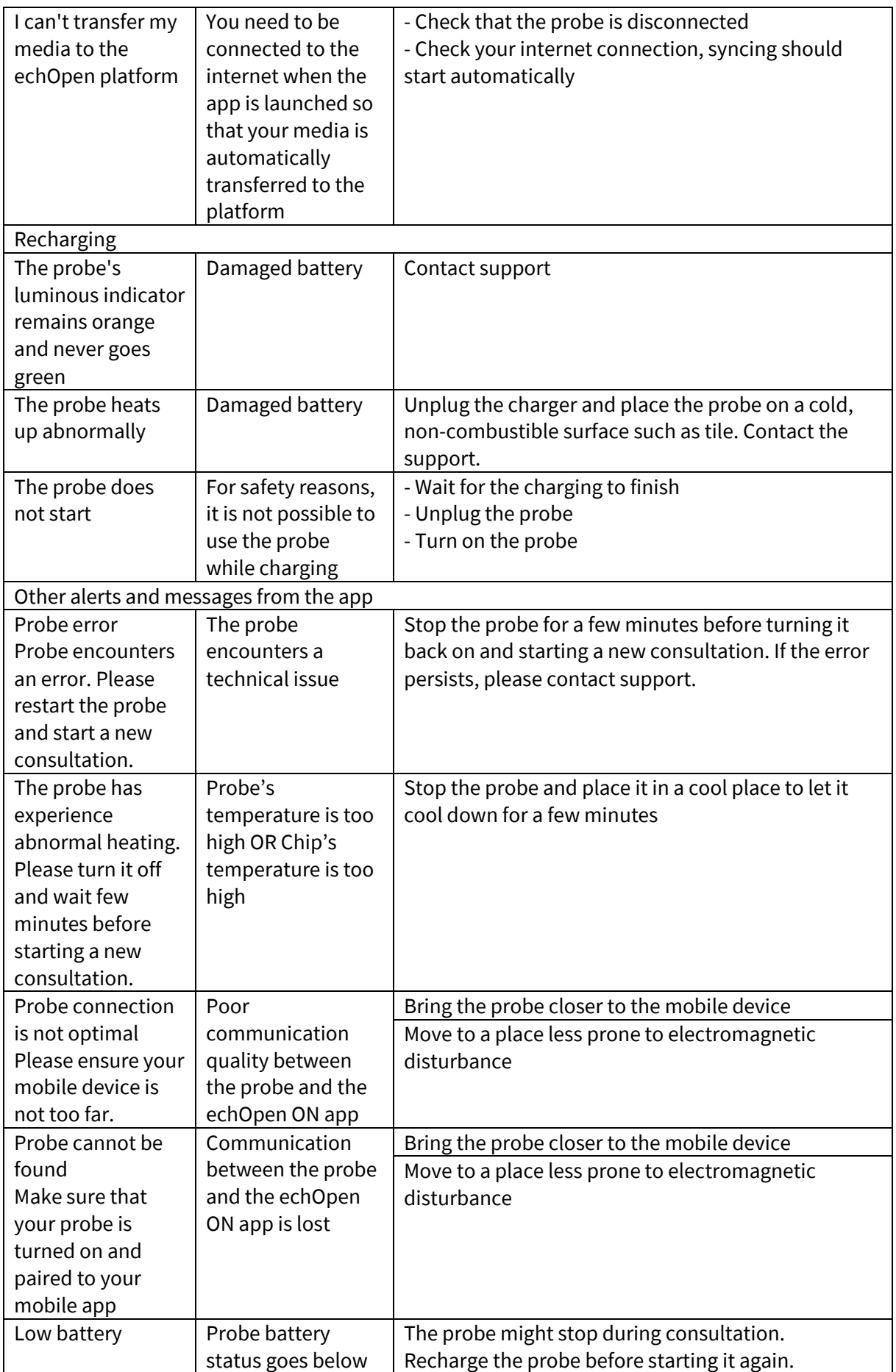

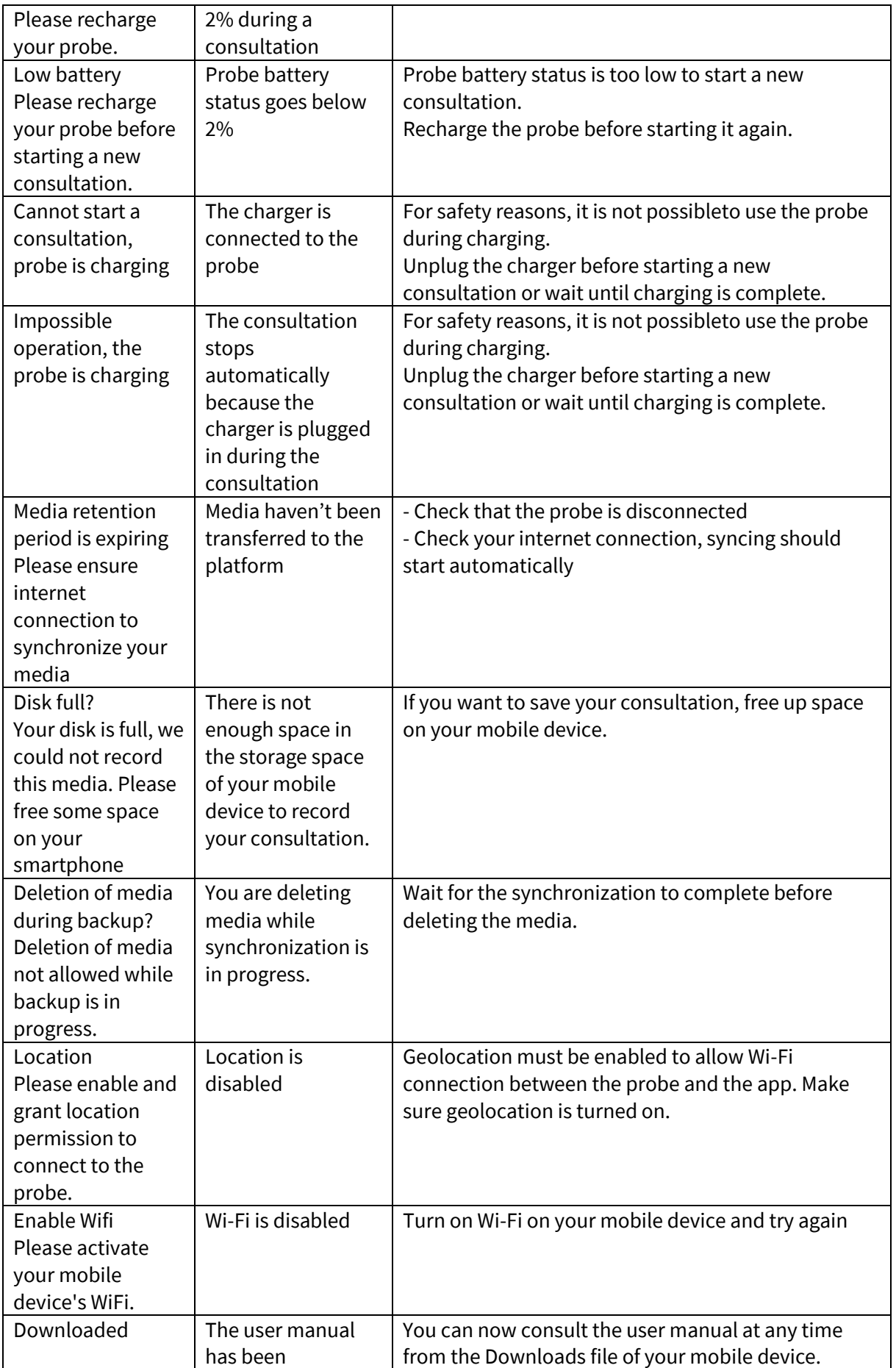

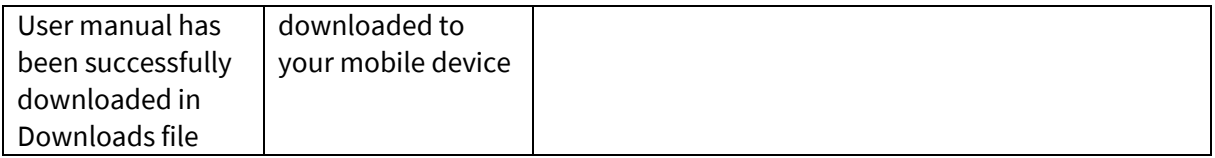

## <span id="page-31-0"></span>9. echOpen support

Get assistance by contacting our echOpen support service:

Email address: support@echopenfactory.com

Get support from the echOpen ON app:

Go to the **Help** tab of the echOpen ON app:

- If you have a problem or a question, click on the **FAQ** tab.
- If you can't find the solution to your problem, send us a message by clicking on the **Report an issue** tab.

# <span id="page-31-1"></span>10. Technical features of the echOpen O1 device and accessories

## <span id="page-31-2"></span>10.1. Mobile device requirements

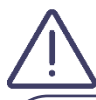

Do not use the echOpen ON application on a mobile device that does not meet the minimum requirements specified below or risk affecting the performance and quality of the image.

Registered media being viewed are temporarily stored in your app. Make sure you keep enough space in the storage space of your personal mobile device.

The echOpen ON application works on a large number of Android and iOS devices:

- Devices running iOS must run iOS 12.0 or a higher version;
- Android devices must run the Android 9.0 version or a higher version.

The list of compatible mobile devices is updated on our website www.echopenfactory.com/support/O1/compatibility.

<span id="page-31-3"></span>10.2. Technical features of the echOpen O1 device and echOpen ON application

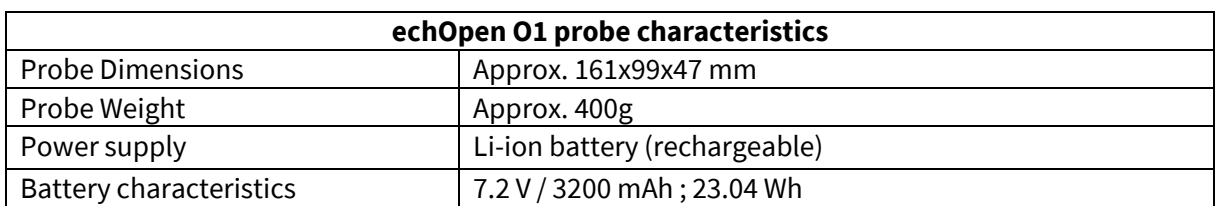

#### **Table 3 : Technical features of echOpen O1 device**

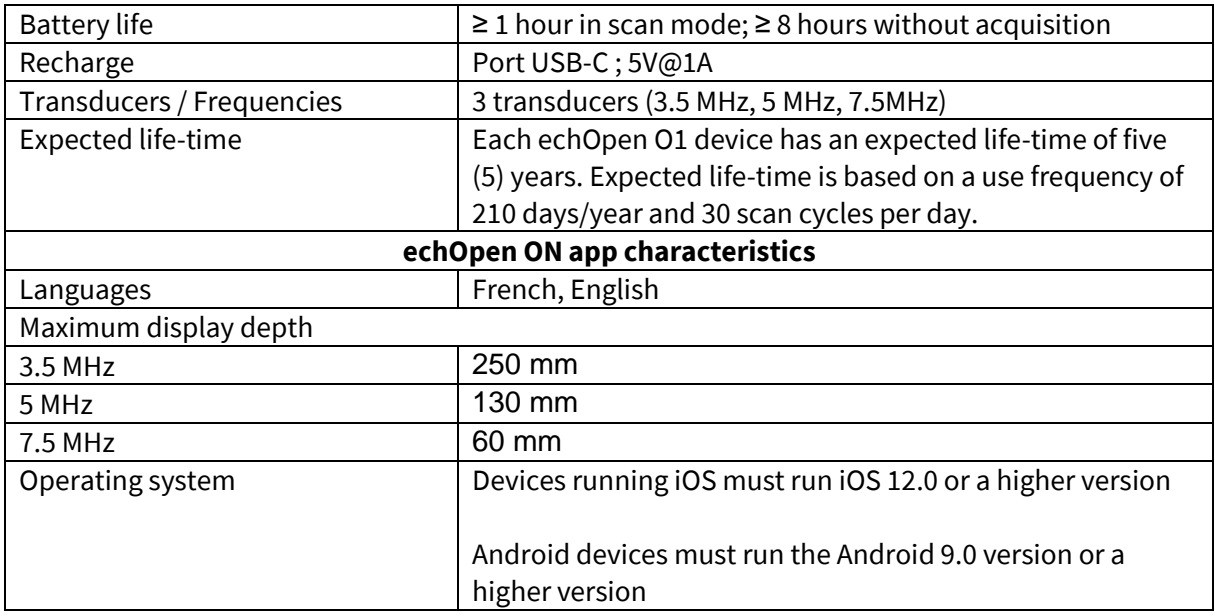

# <span id="page-32-0"></span>10.3. Probe battery charger

## **Table 4 : Technical feature of the charger**

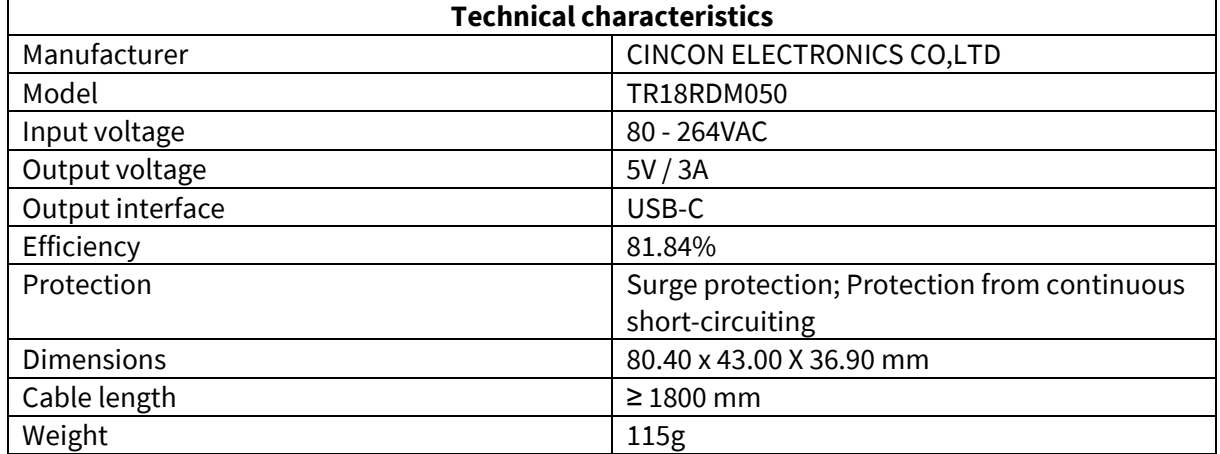

## <span id="page-33-0"></span>10.4. Environmental operating and storage conditions

#### **Table 5 : Environnemental operating and storage conditions**

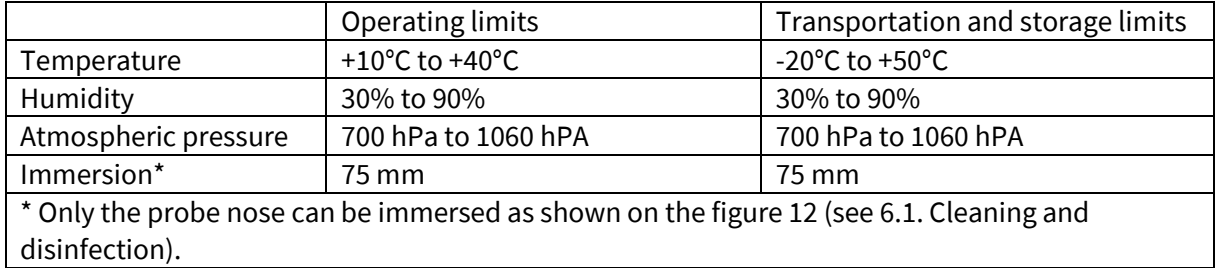

## <span id="page-33-1"></span>10.5. Electromagnetic compatibility (ECM)

The echOpen O1 device should be used in the electromagnetic environments specified in the tables below. The use of the device in an environment that does not meet these conditions can degrade the performance of the device.

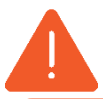

The use of accessories (cables, chargers, etc.) other than those specified or supplied by the manufacturer can lead to an increase in electromagnetic emissions or a decrease in the electromagnetic immunity of the equipment and cause malfunction of the device.

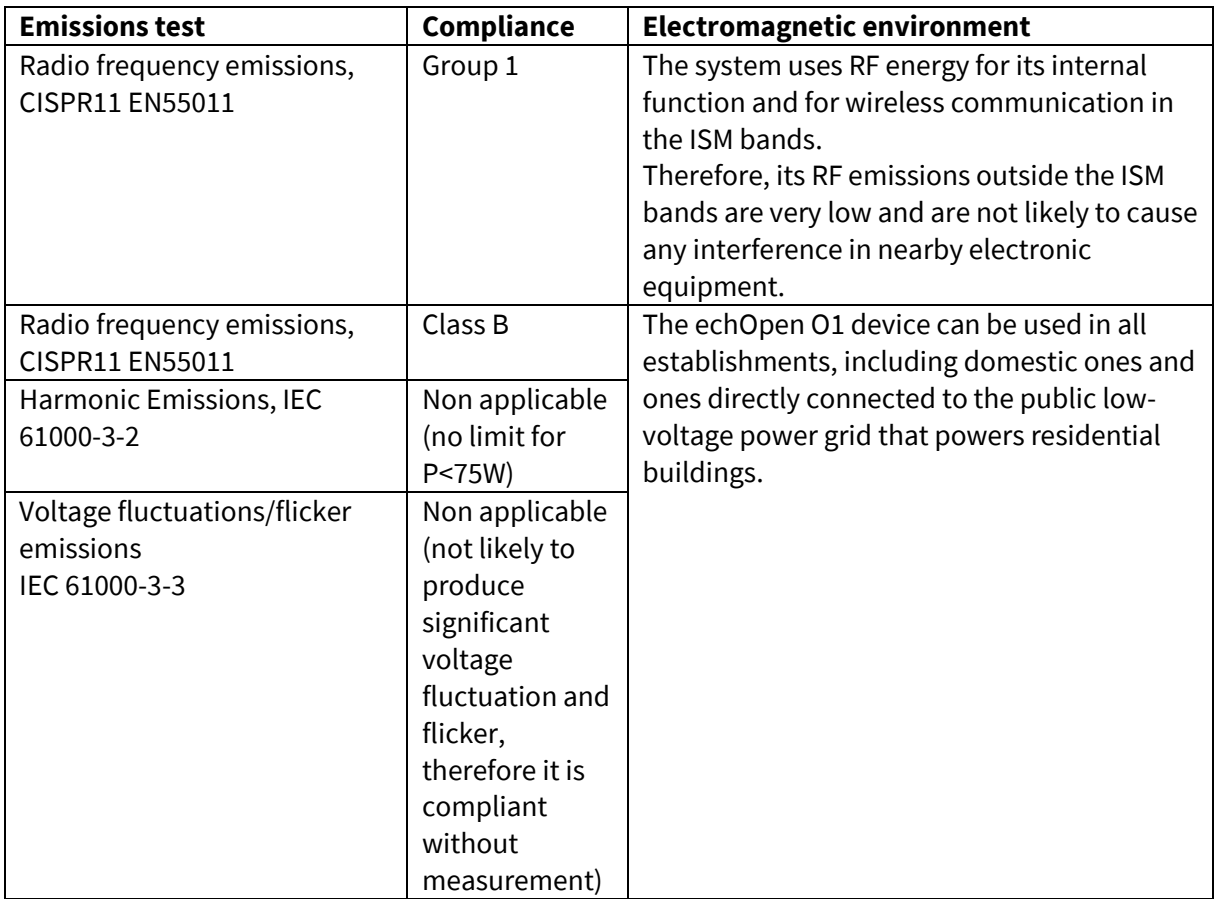

#### **Table 6 : Electromagnetic emissions**

#### **Table 7 : Electromagnetic immunity**

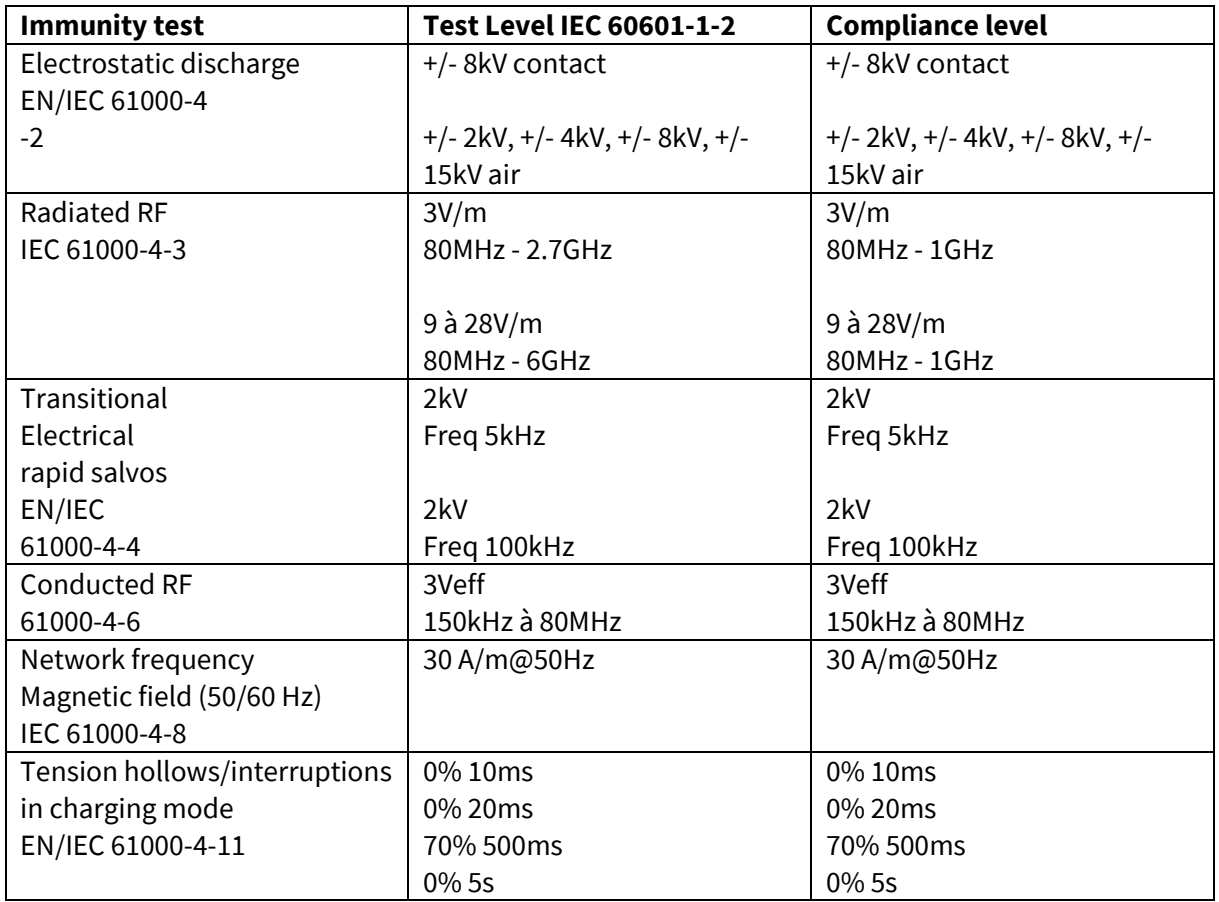

## <span id="page-34-0"></span>10.6. Separation distances

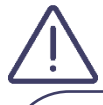

Portable and mobile radio frequency (RF) communication devices can affect medical electro devices. The echOpen O1 device must be used in an electromagnetic environment where radiated RF disturbances are controlled.

Respect the recommended separation distance when you use portable and mobile radio frequency (RF) communication devices. Check that the field intensities of fixed RF transmitters, as determined by an electromagnetic site study, are below the compliance level in each frequency range, as shown in table 8.

The table below shows the recommended separation distances for the echOpen O1 device to be kept away from any radio frequency-transmitting equipment.

#### **Table 8 : Recommended Separation Distances by Emission Frequency**

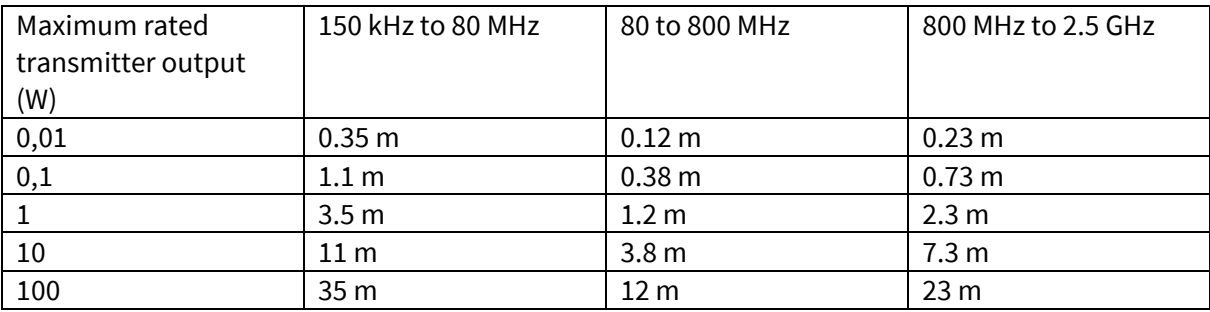

Ultrasound scanners can be sensitive to RF interference in the probe bandwidth.

## <span id="page-35-0"></span>10.7. Acoustic emissions

Thermal and mechanical indexes are under 1.0 for all device settings.

#### **Table 9 : Frequency 3.5MHz, Mode Bmode, 280V**

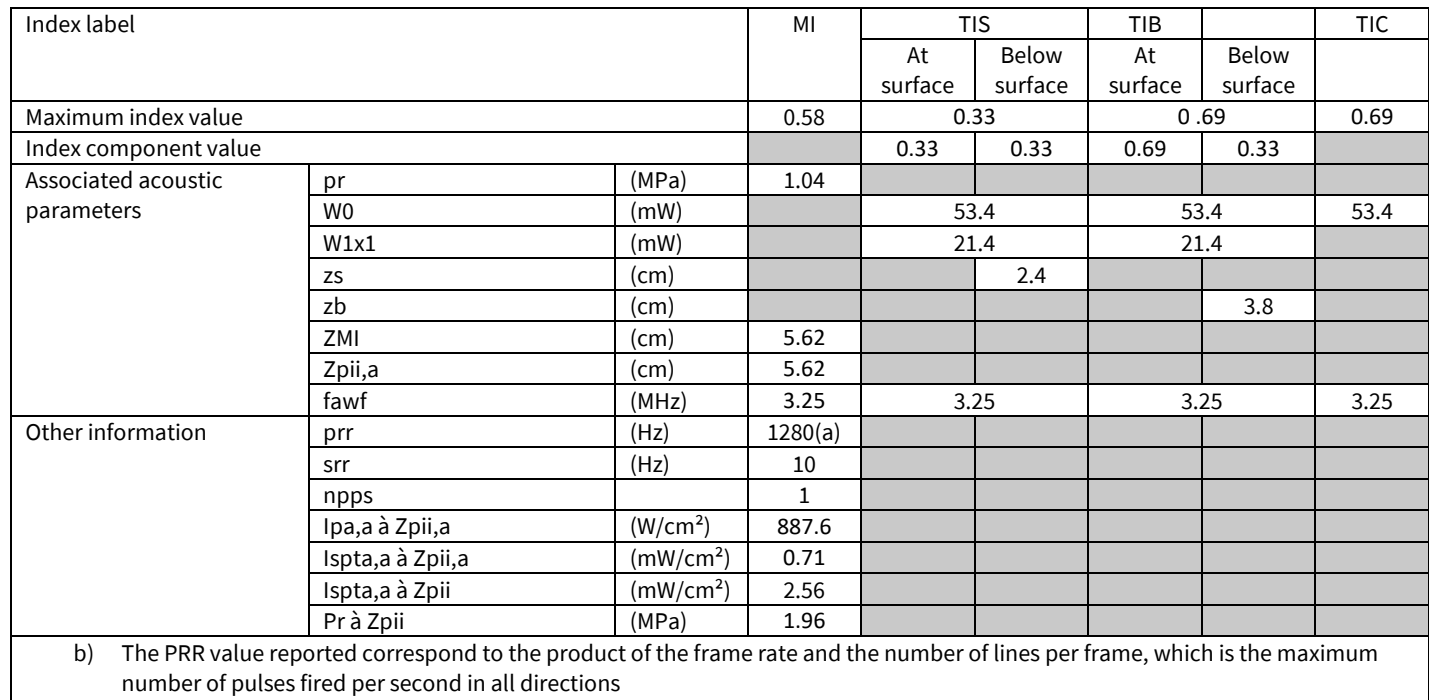

#### **Table 10 : Frequency 5MHz, Mode Bmode, 280V**

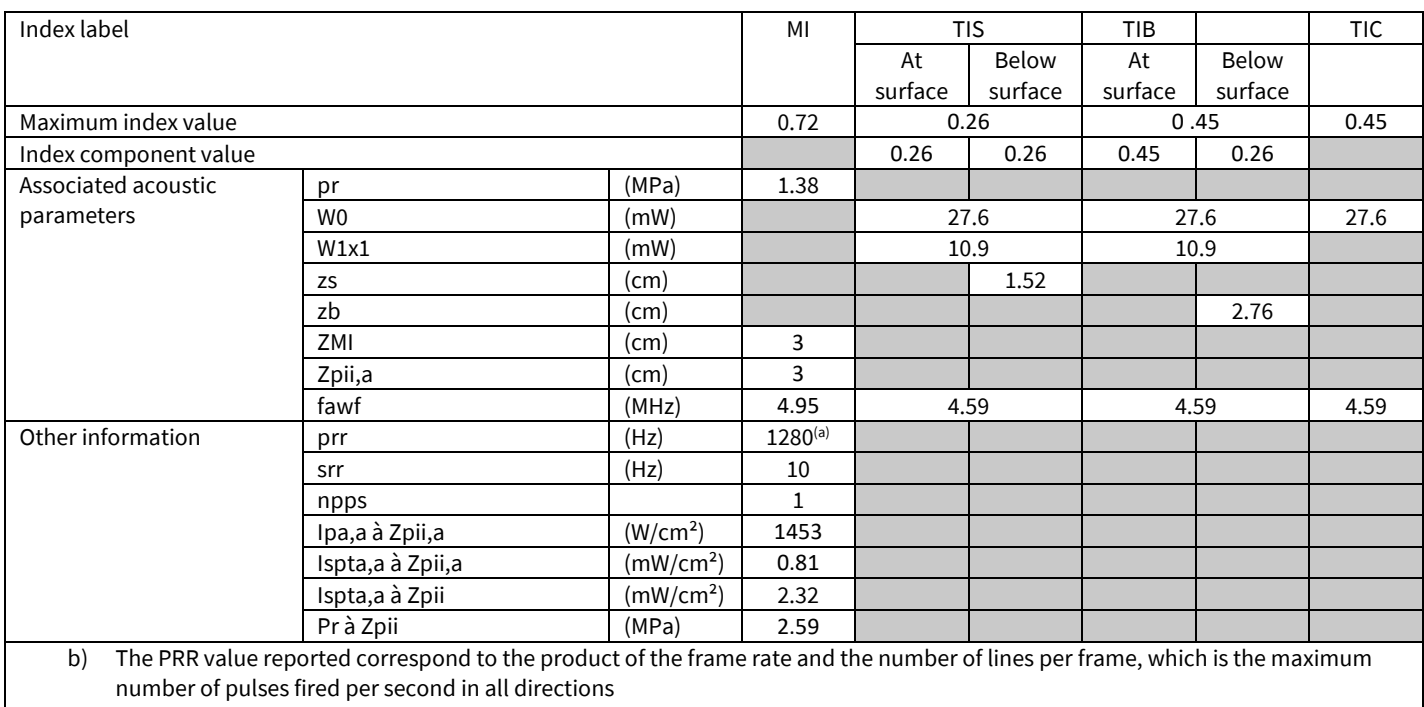

#### **Table 11 : Frequency 7,5MHz, Mode Bmode, 280V**

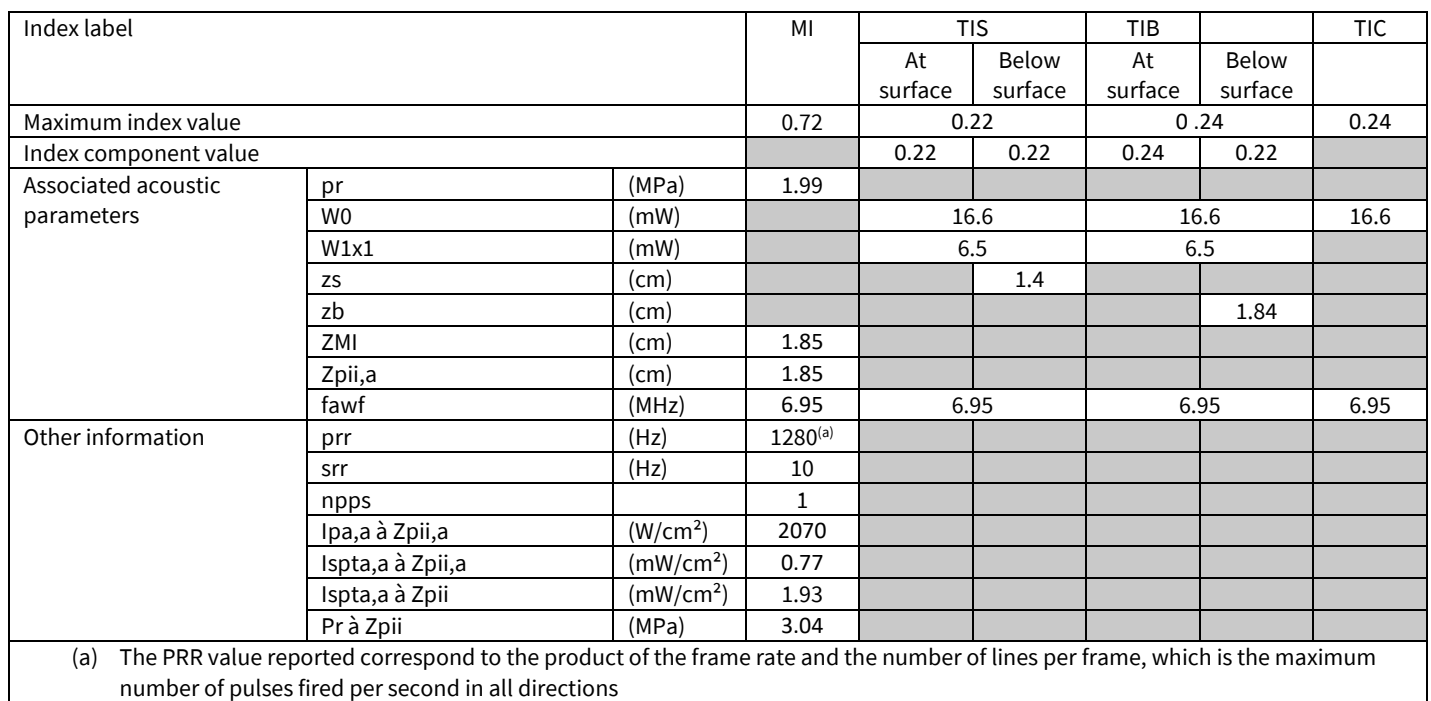

# <span id="page-37-0"></span>11. Pictograms

#### **Table 12 : Pictograms**

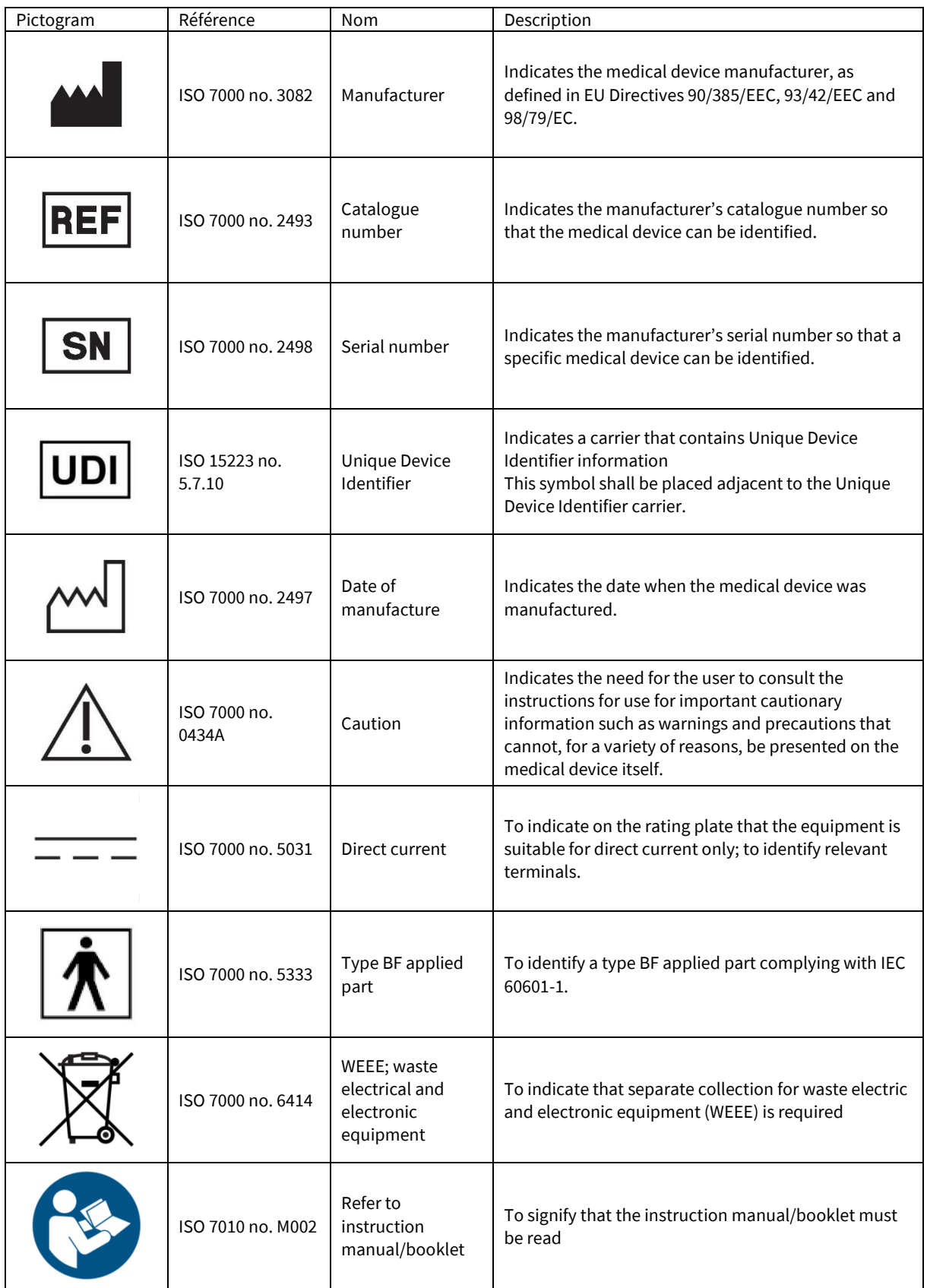

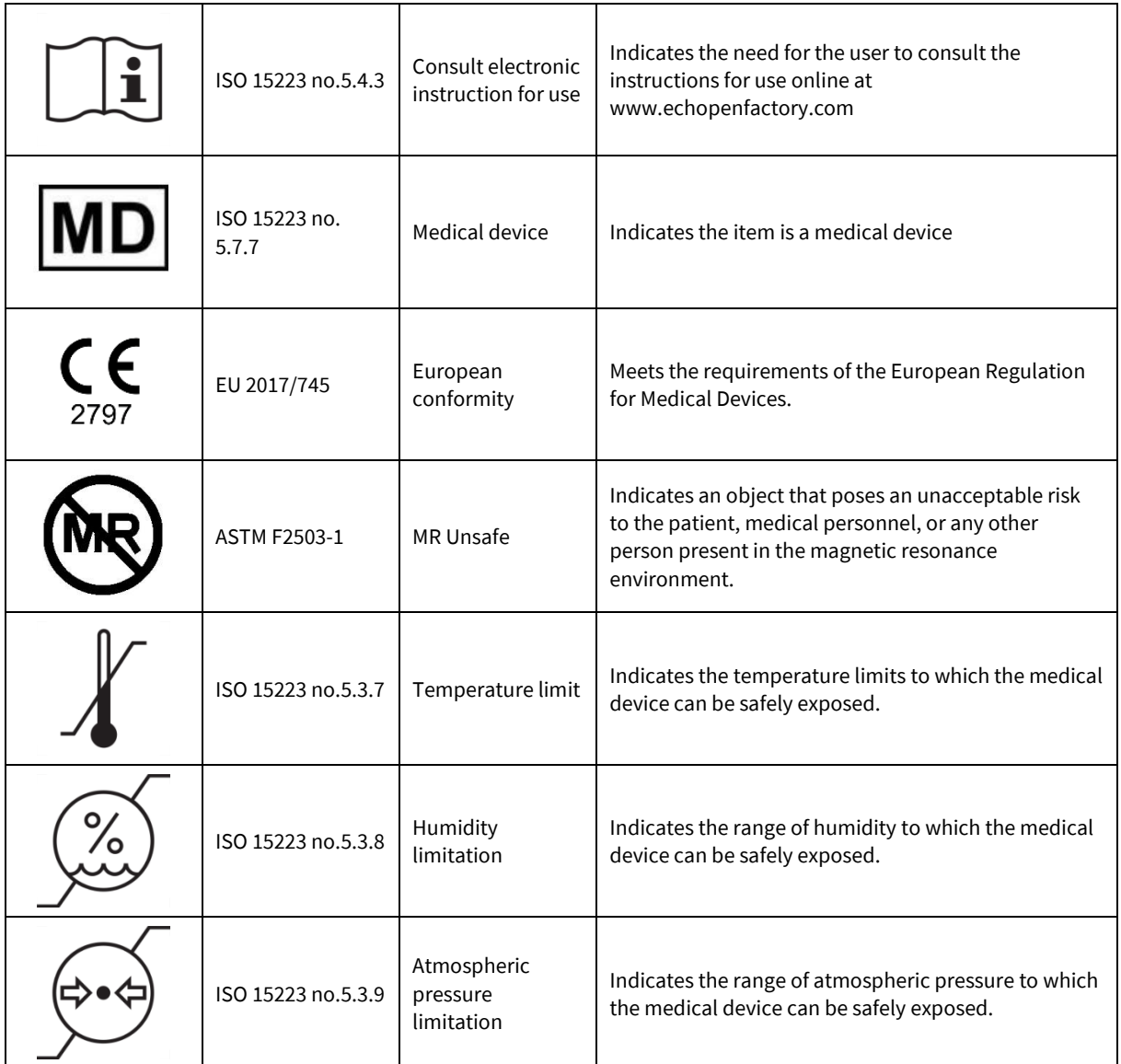